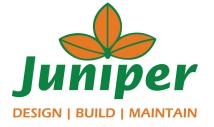

## Resident Version

## Juniper Community Sync

- Walkthrough for
- ☐ Registration
- ☐ Login
- ☐ Submitting Tickets
- Notifications
- ☐ Add to Home Screen
- Knowledge Base

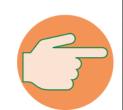

Website Address:

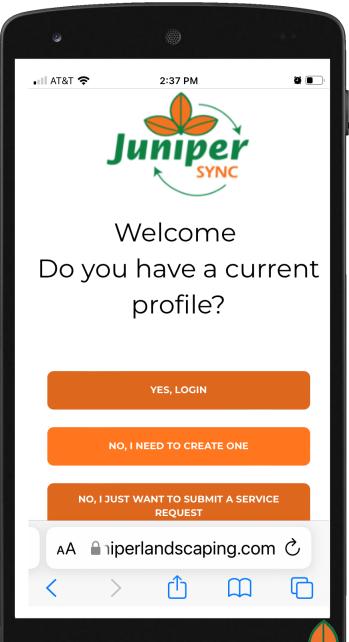

https://www.juniperlandscaping.com/crm/clients/landing

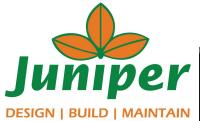

Fill out contact info & customer info

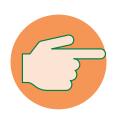

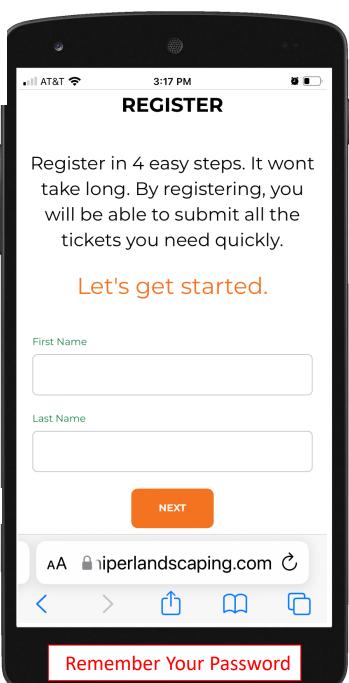

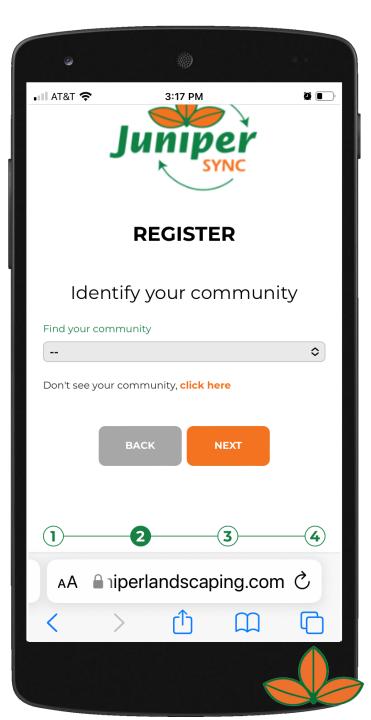

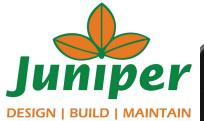

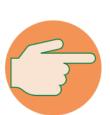

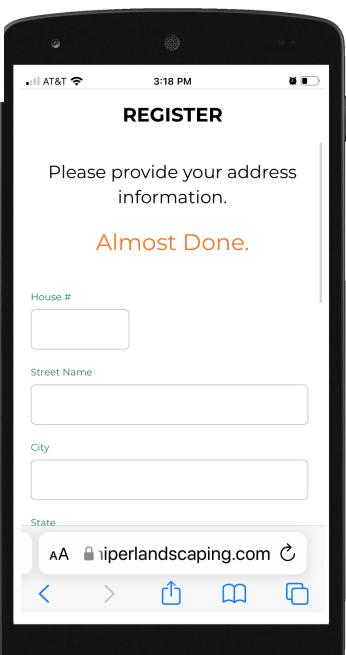

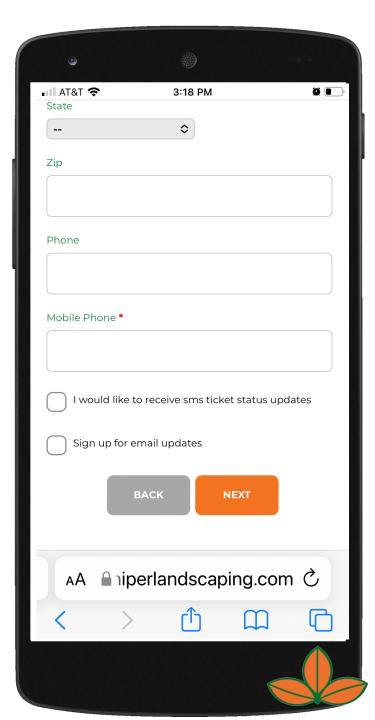

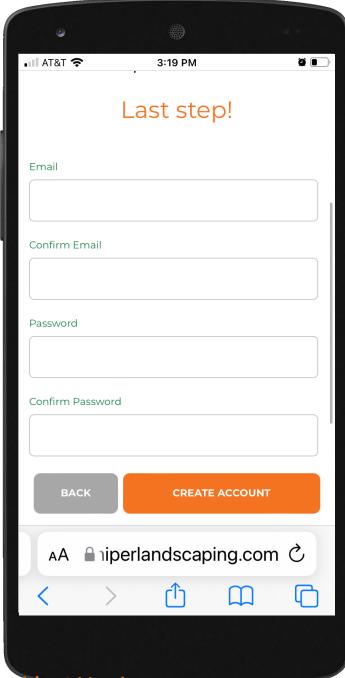

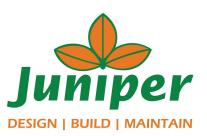

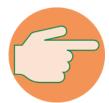

After clicking
Create Account,
you will receive a
confirmation email.
Click on the link in
the email and you
will be directed to
the Juniper Sync
log in page.

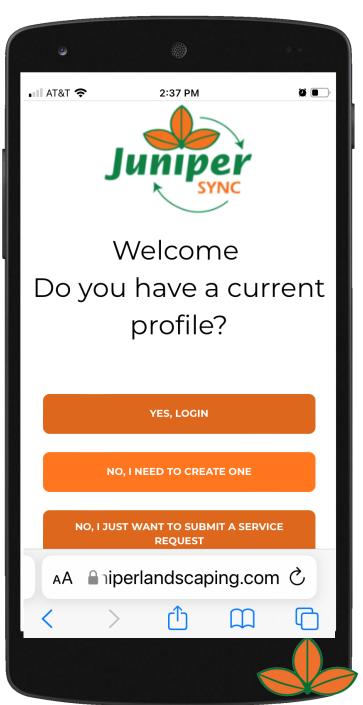

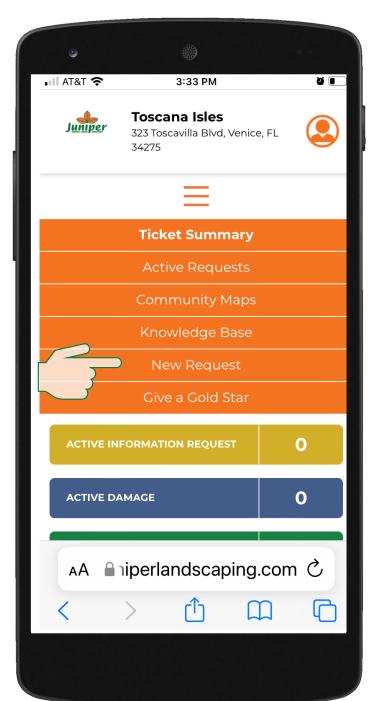

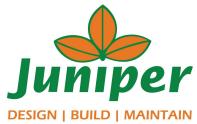

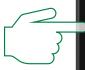

Choose Request Type

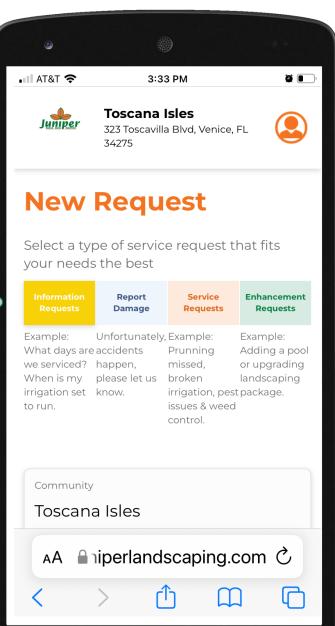

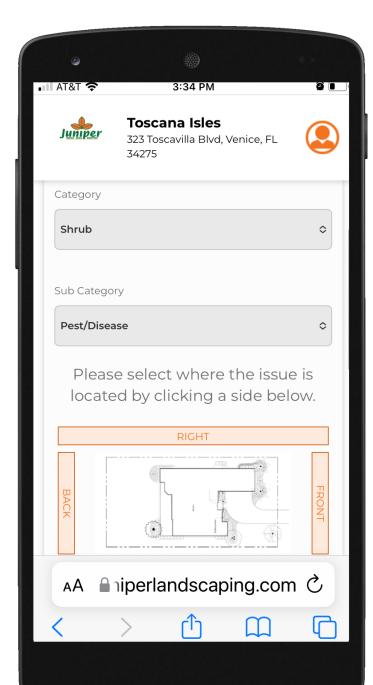

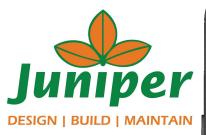

Choose Category and Sub Category

Choose what side of the house service is requested

Upload image (if applicable)

Enter Request Description

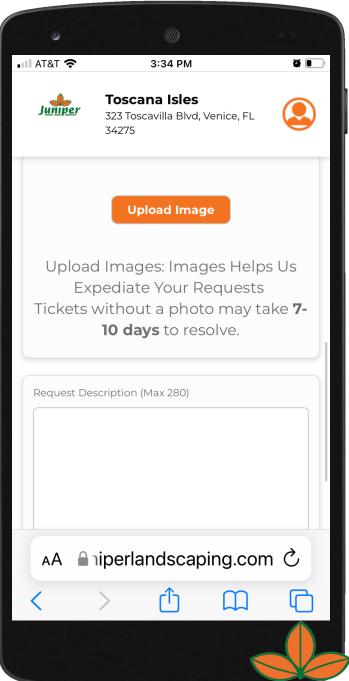

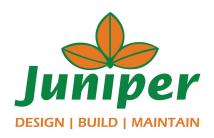

## Be sure to click SAVE

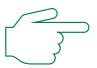

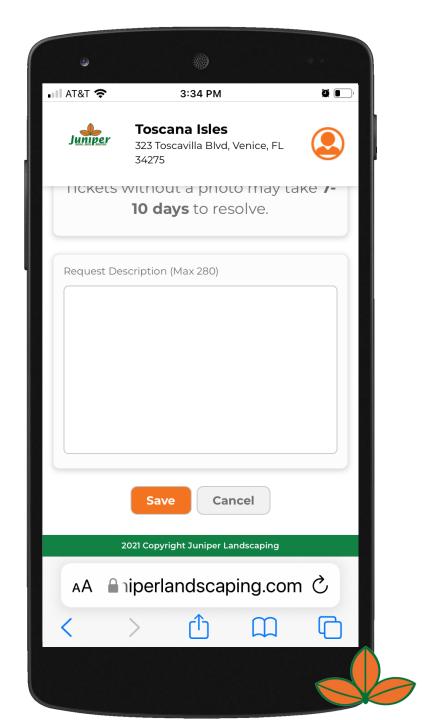

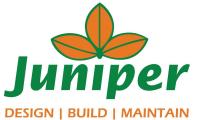

You will receive a text message and/or email with a link that brings residents to their ticket summary page where residents can track their ticket through to completion.

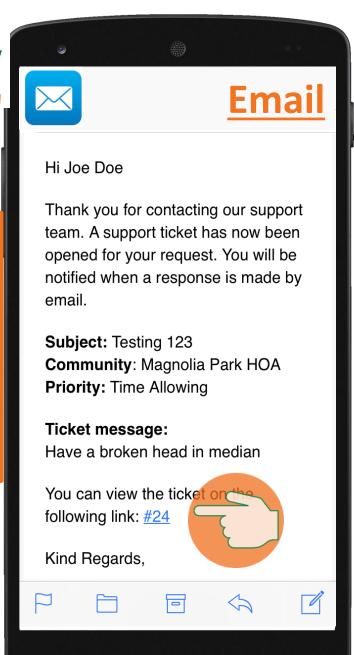

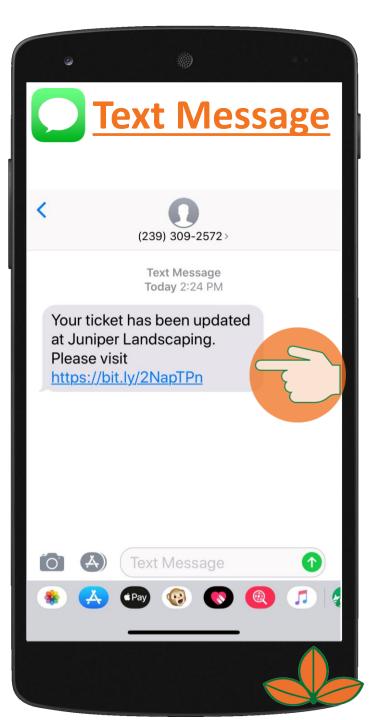

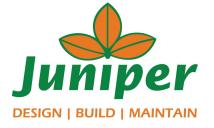

You will receive a text message and/or email with a link that brings residents to their ticket summary page where residents can track their ticket through to completion. \*If you have not saved your log in information, you will be directed to log in again.

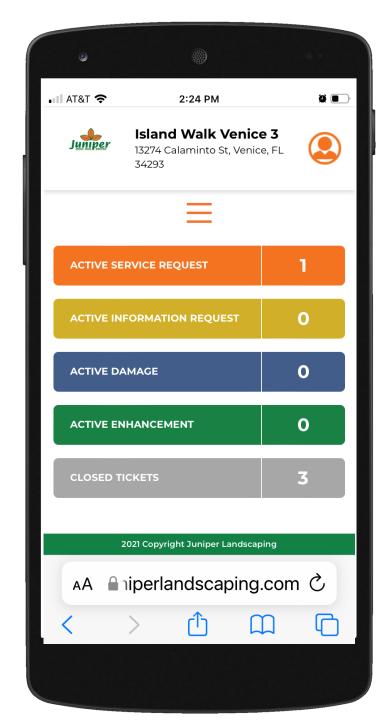

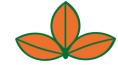

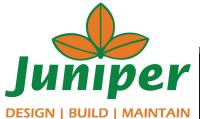

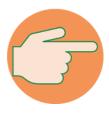

Track your ticket through to completion

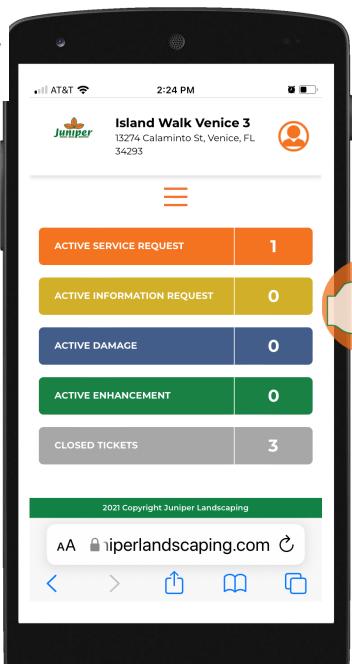

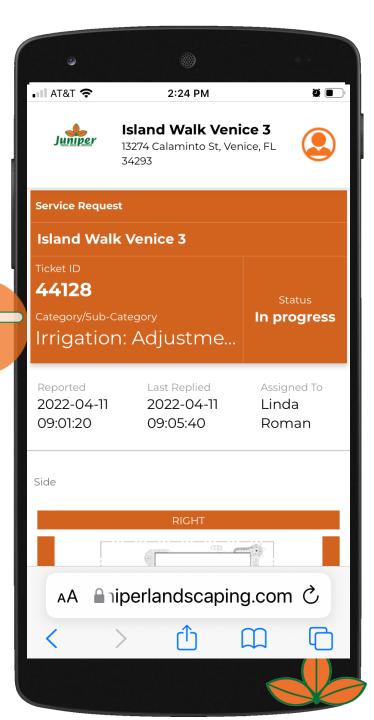

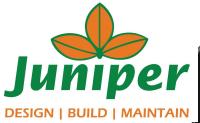

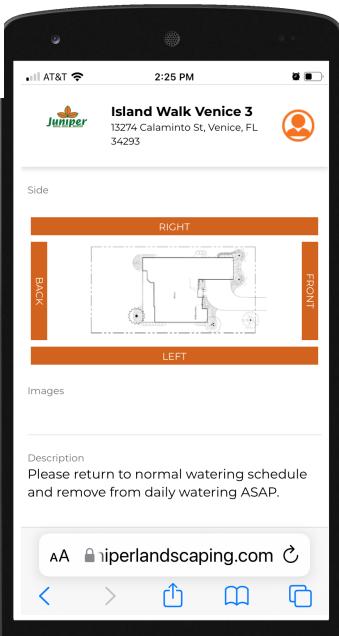

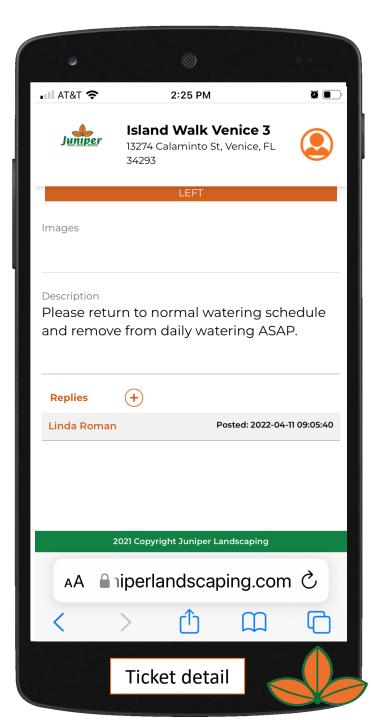

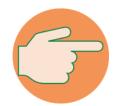

More ticket details

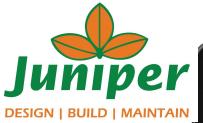

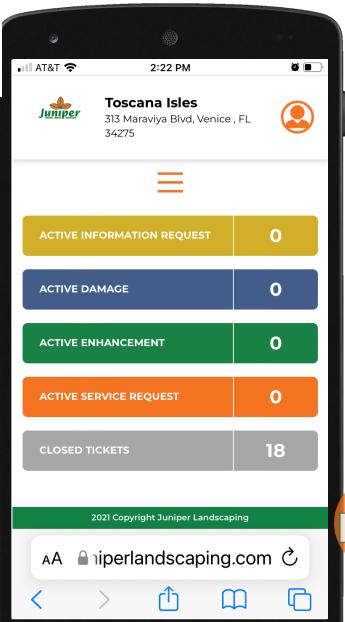

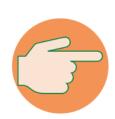

Easily add service tickets to your phone's home screen

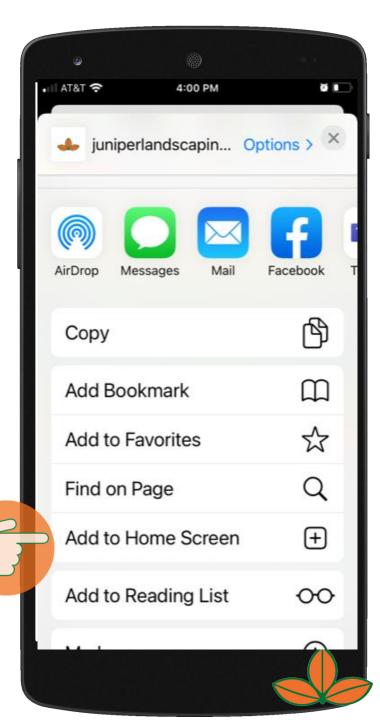

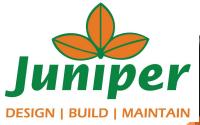

You can customize the icon name when saving to your home screen

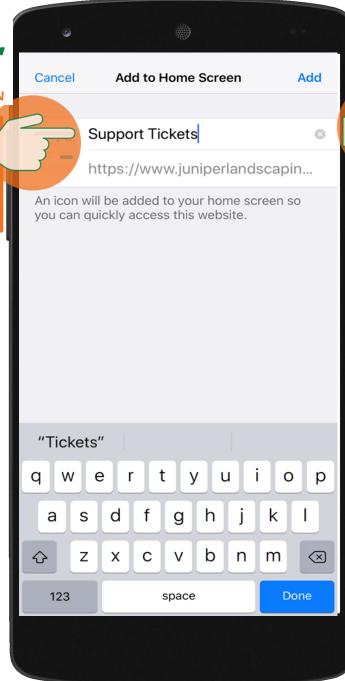

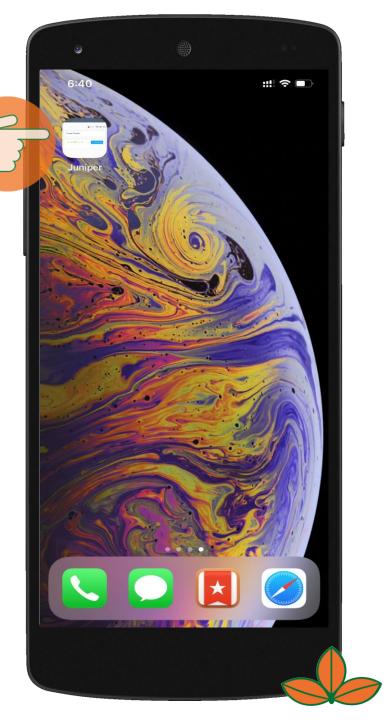

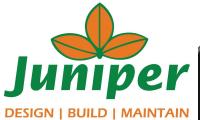

Click Here

Knowledge Base for residents and managers.

Articles and reference materials from:

- ☐ Juniper
- University of Florida

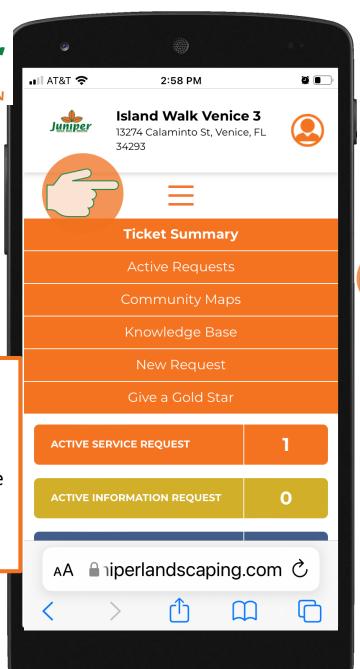

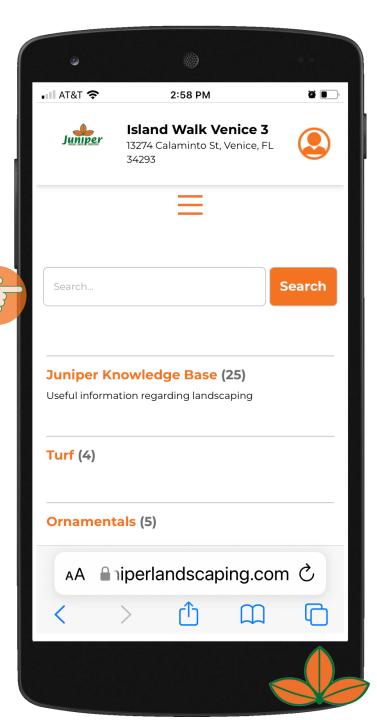

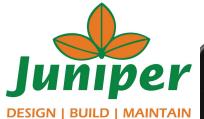

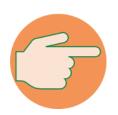

Knowledge Base for residents and managers.

Articles and reference materials from:

- Juniper
- University of Florida

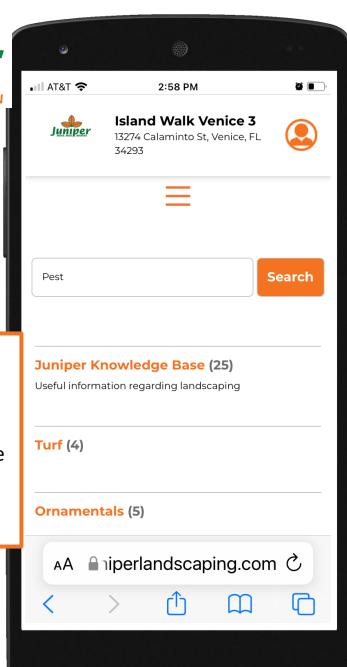

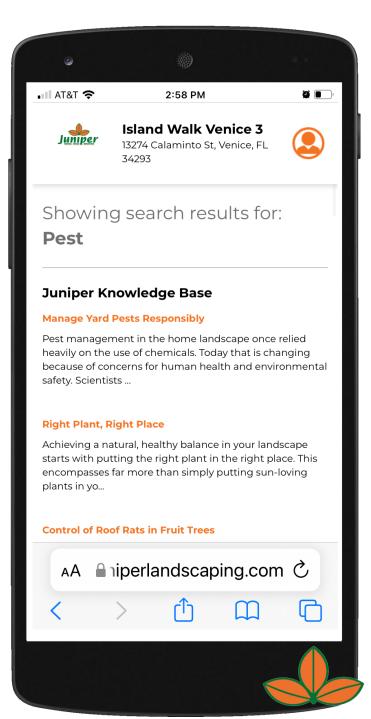

**Resident Version** 

## Helpful Hints

- After logging in each time, Community announcements will pop up. Be sure to read them as they may answer your question without putting in a ticket. To remove the pop up, scroll up on your screen and hit the 'X' in the top right corner.
- To see any Replies from a Juniper Team Member, click on the word REPLIES.
- To reply to a comment, click on the '+' next the Replies.
- Remember, Juniper Team Members communicate through the ticket system. Please be sure to watch for ticket updates via email or text messages.

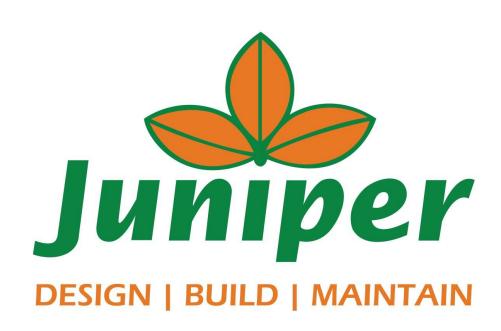